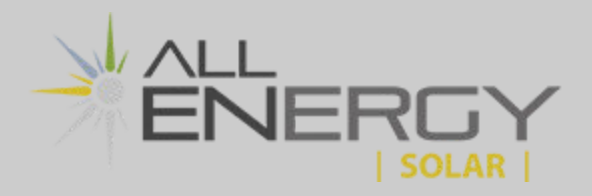

Locate the TP-Link Nano WiFi Router which was installed by your All Energy Solar crew during the installation of the solar array. This device may be located in a grey plastic box mounted outside the home, close to your solar equipment and electric meter.

For some customers the Nano router is installed inside the home, likely inside a grey plastic box near-by the main breaker panel.

#### **Step 2**

Ensure that the Nano router is powered on, indicated by the small green LED light on the device. Use a paperclip or a pen to press and hold the small reset button on the nano. Hold this button for 15-20 seconds.

#### **Step 3**

Using your smartphone or computer, select the network which resembles the network name circled in red which is displayed below.

Your nano will broadcast a unique name, however it will always begin with "TP-Link\_"

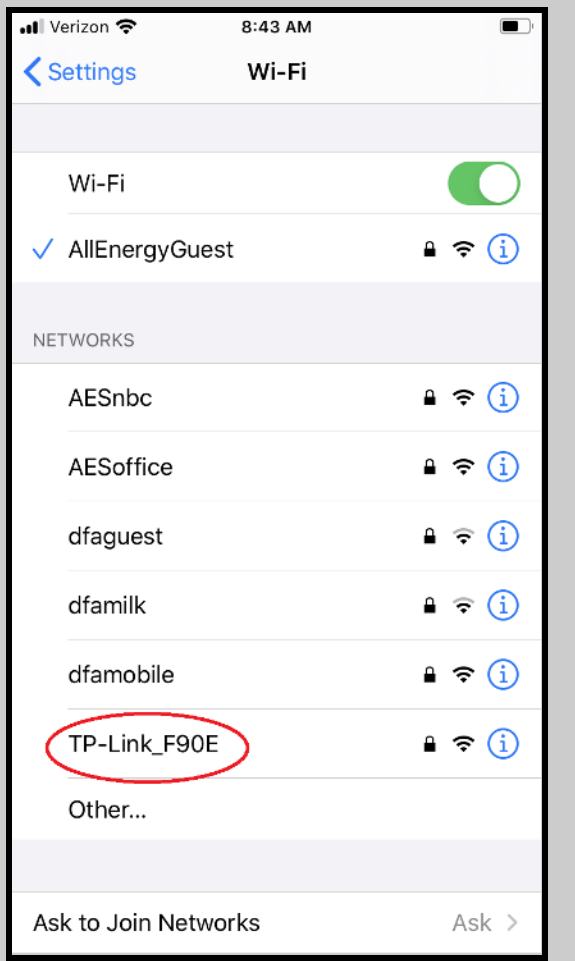

#### 8:55 AT&T 图 ¥ 全 181% ■  $\langle$  Wi-Fi **Wi-Fi Direct** Advanced On  $\bigcirc$ Current network **AllEnergyGuest**  $\widehat{\tau_{\mathsf{B}}}$ Connected Available networks  $\widehat{\tau_{\mathsf{A}}}$ **AESnbc**  $\widehat{\tau_{\mathsf{A}}}$ **AESoffice**  $\widehat{\tau_{\mathsf{B}}}$ TP-Link F90E  $\widehat{\tau}_{A}$ AESwarehouse **MTS**  $\overline{\mathbf{e}}$  $+$ Add network  $|11|$  $\bigcirc$  $\lt$

### **Apple Device Android Device Android Device**

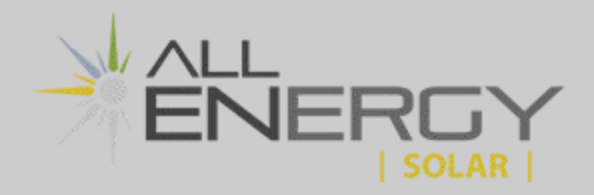

Use the default Wi-Fi Password printed on the Wi-Fi Info Card or located on the back of the Nano router to connect to the Nano router. Enter the password into your phone or computer and click join.

#### **Wi-Fi Info Card (may not be provided) : Backside of Nano router:**

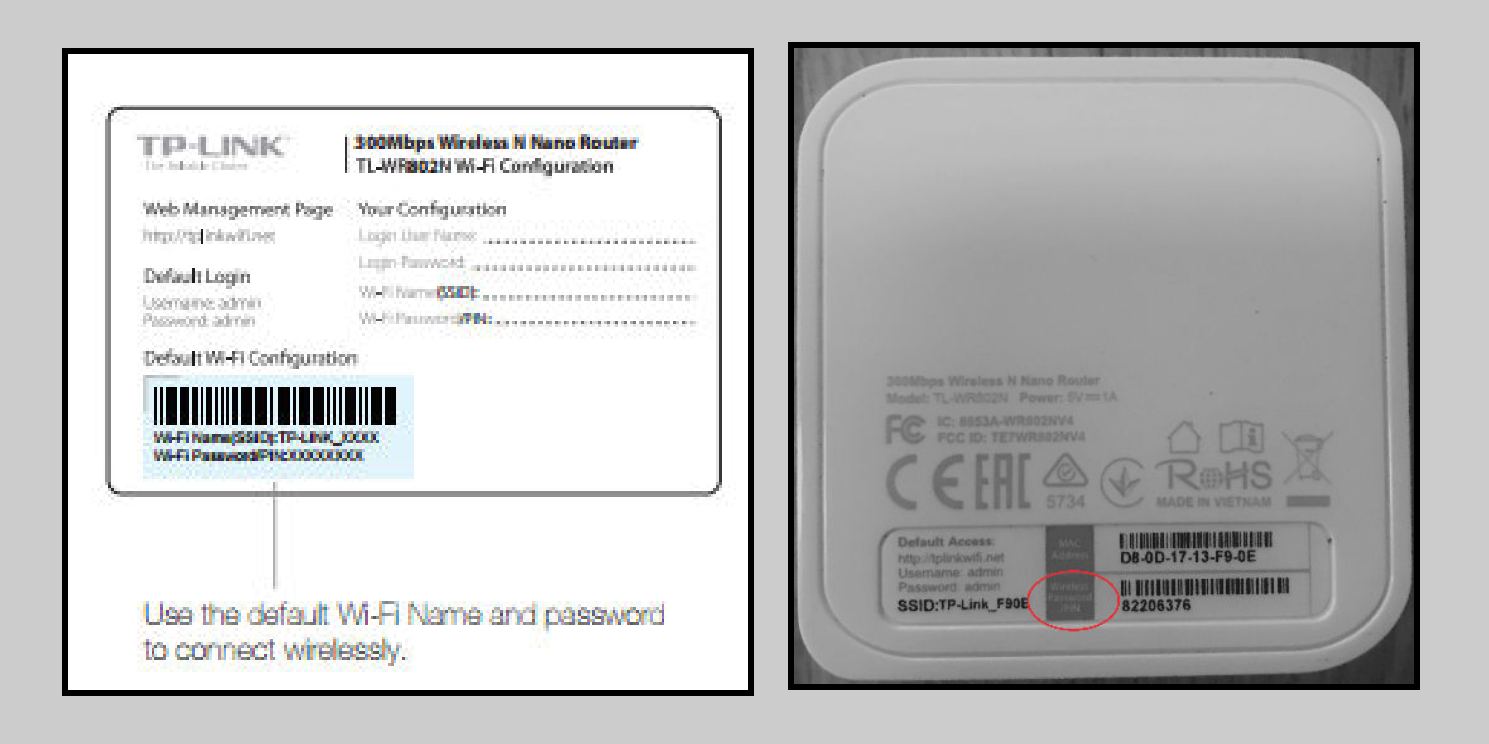

#### **Step 5**

After connecting to the TP-Link wifi network, launch a web browser such as Safari or Google and go to the website **http://tplinkwifi.net** or simply type the number **192.168.0.1** into the address bar, and press enter.

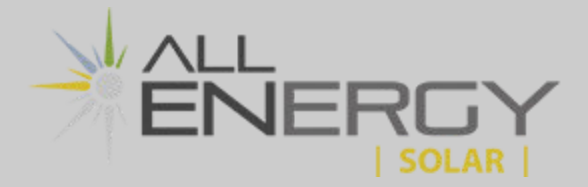

Enter the word admin (in lowercase) for both username and password, and select **Login**.

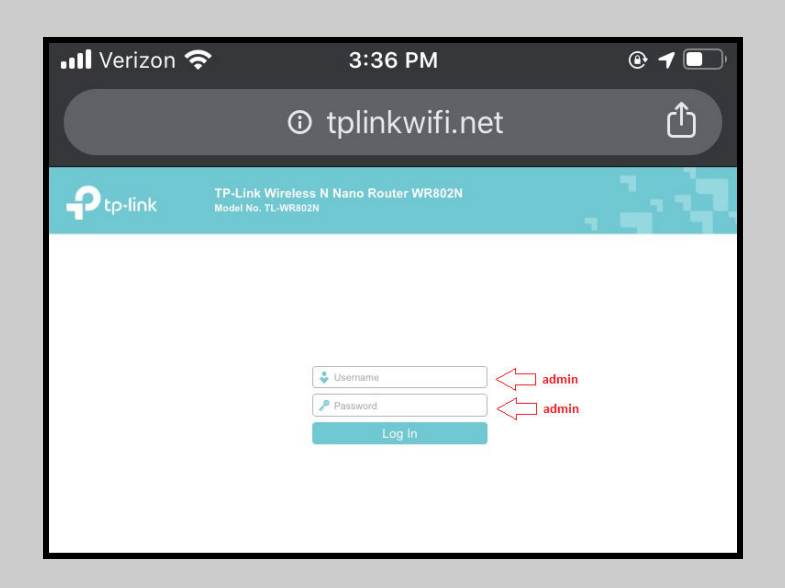

**NOTE:** if "admin" is unsuccessful and you are prompted to create a password instead, type solar123 in both fields:

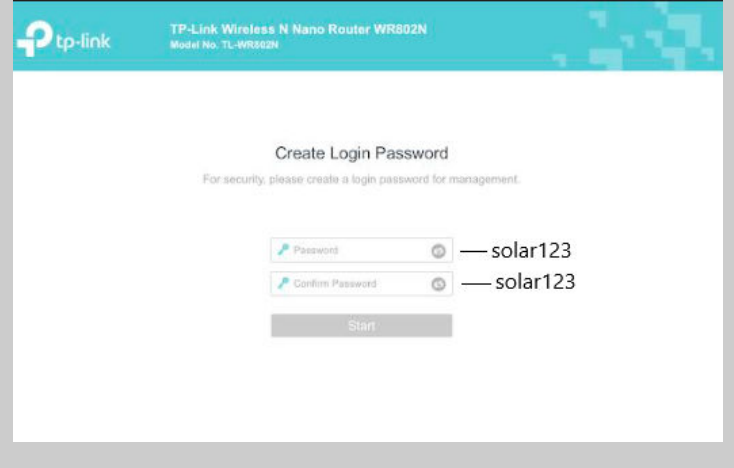

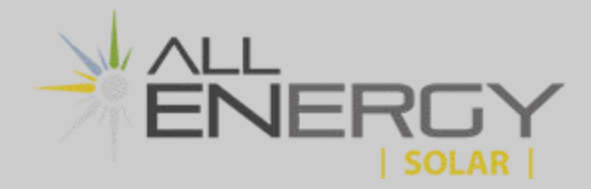

Click **Quick Setup** on the far left panel, and click **Next** to start configuring the router. Select **Client Mode** and click **Next**.

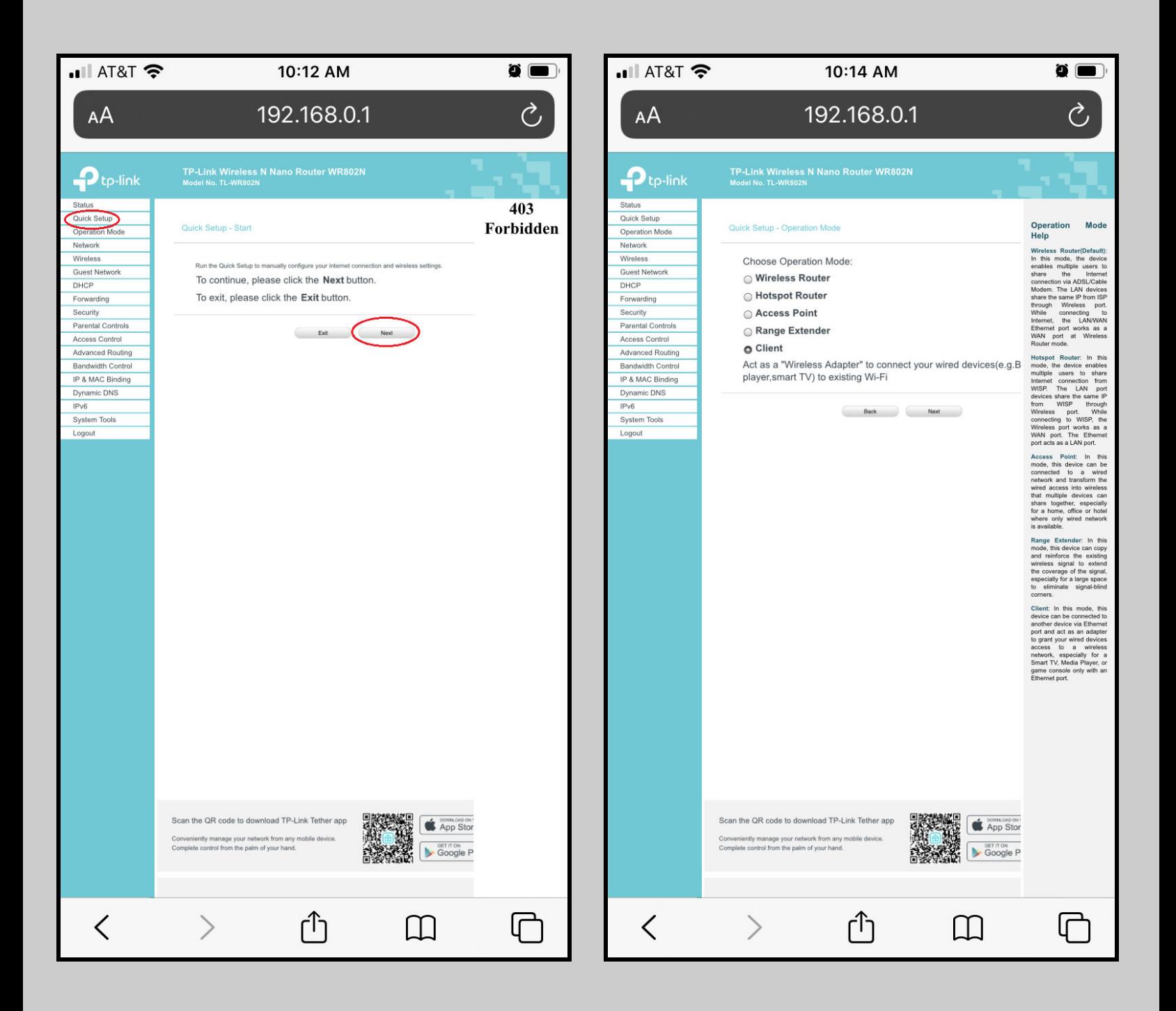

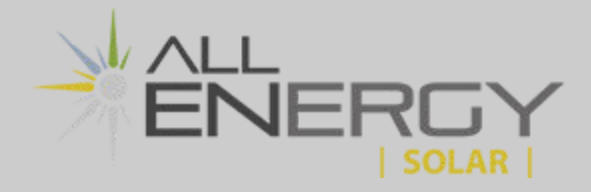

Find the **Network name** of your Internet Service and scroll to the right and click **Connect**

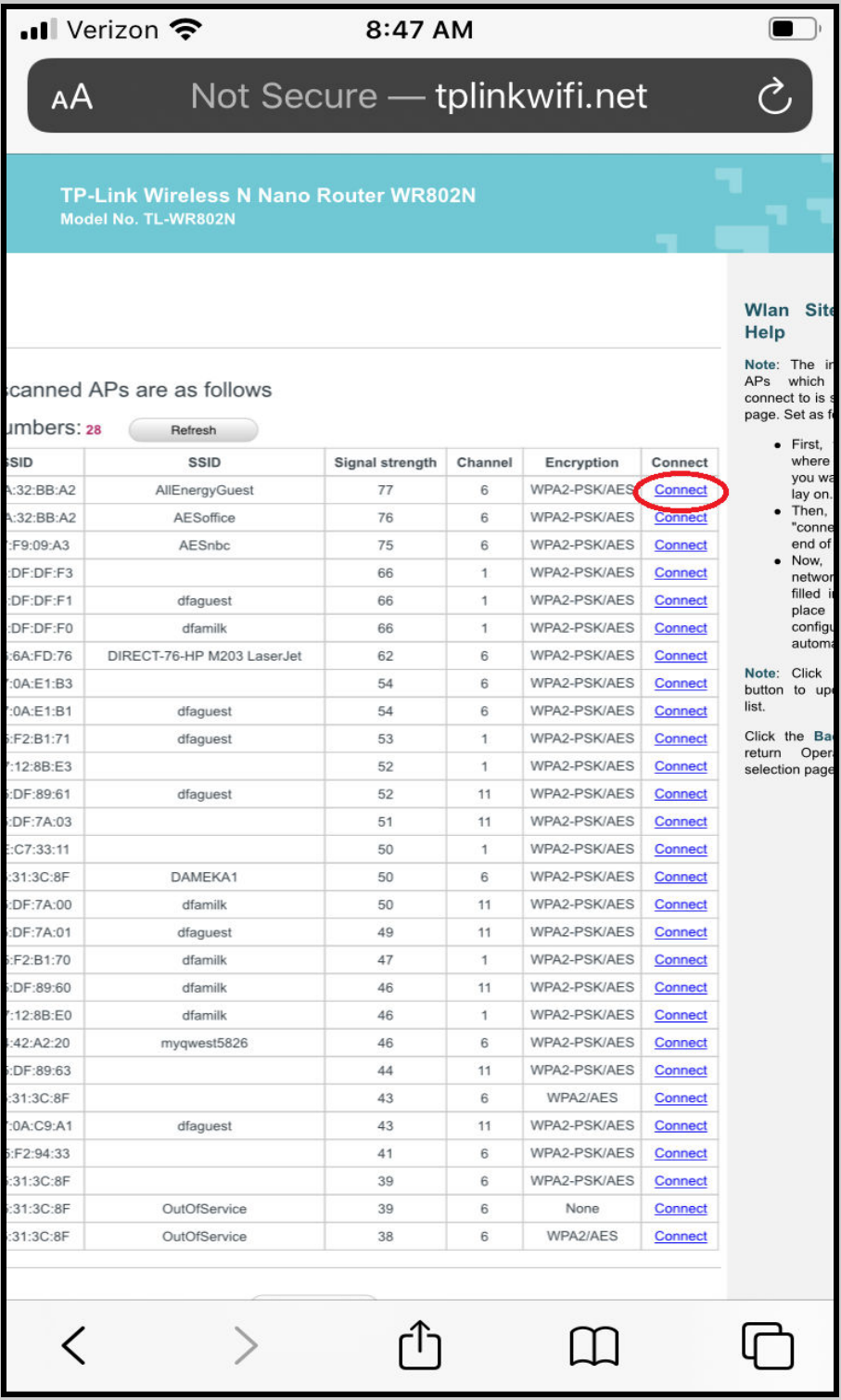

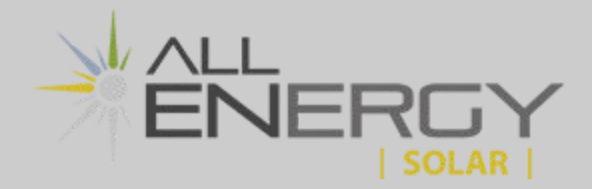

Enter your home internet Wifi password in the "Password' field and then click **Next**. For example, the password for the All Energy Solar Guest wifi network is "ABCD1234"

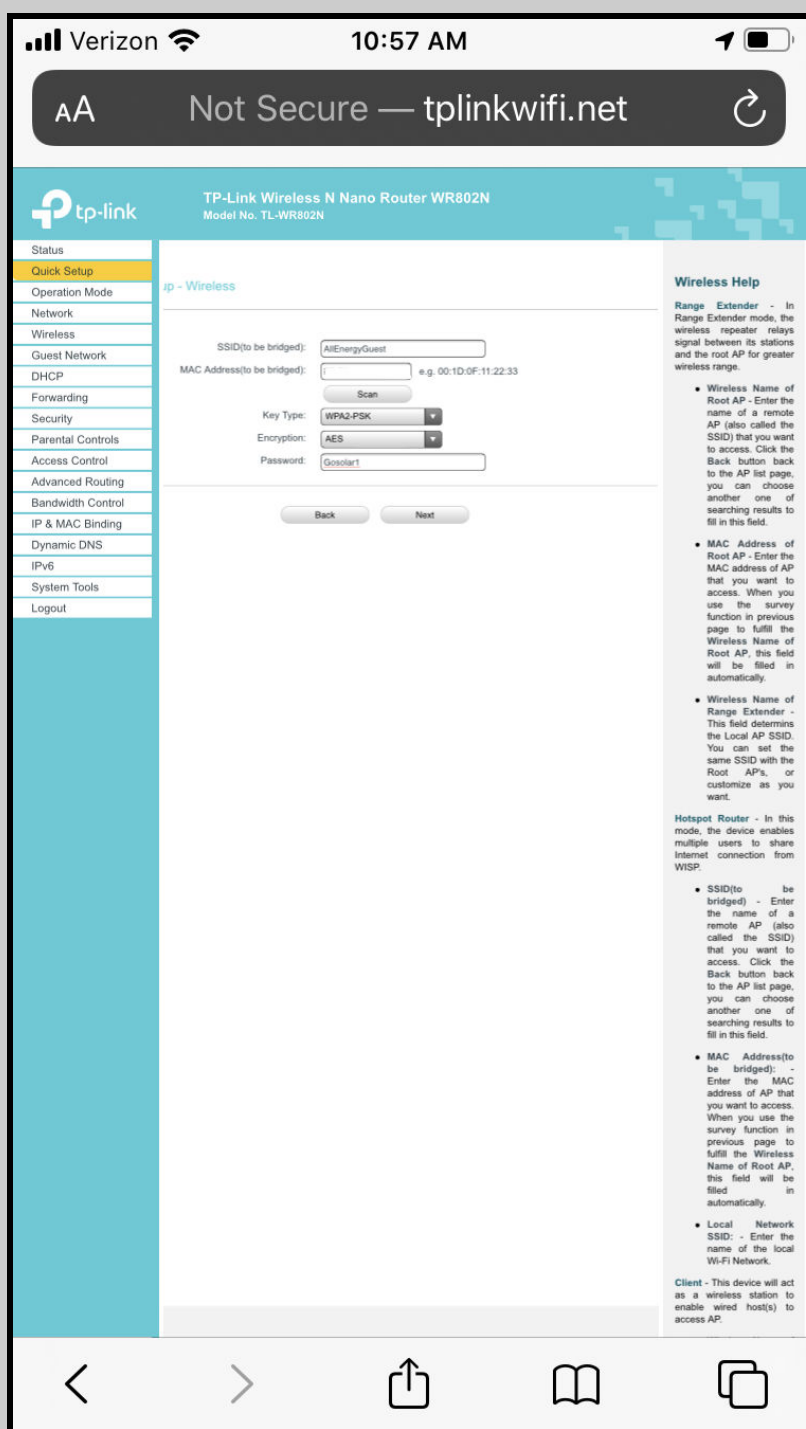

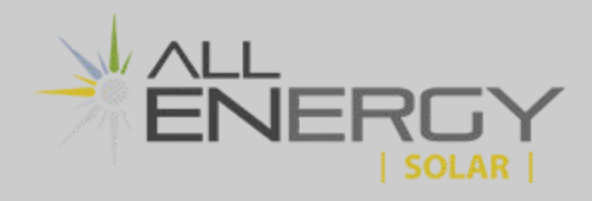

On the next screen simply click **Next** without making any changes

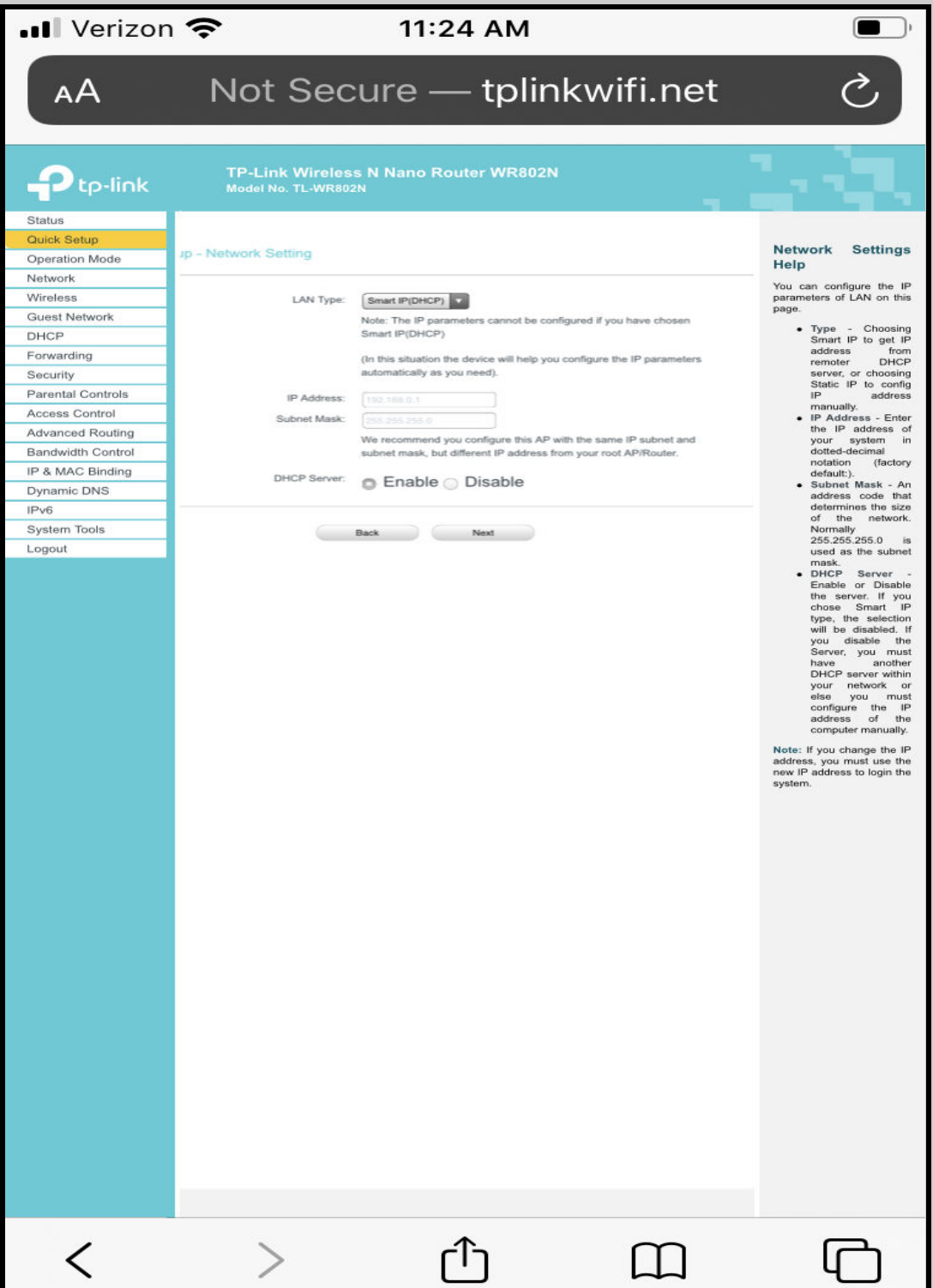

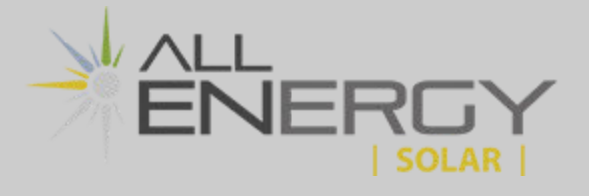

Click **Finish** to complete the configuration. The Nano router will then reboot. Wait for the loading bar to reach 100 percent before closing the window.

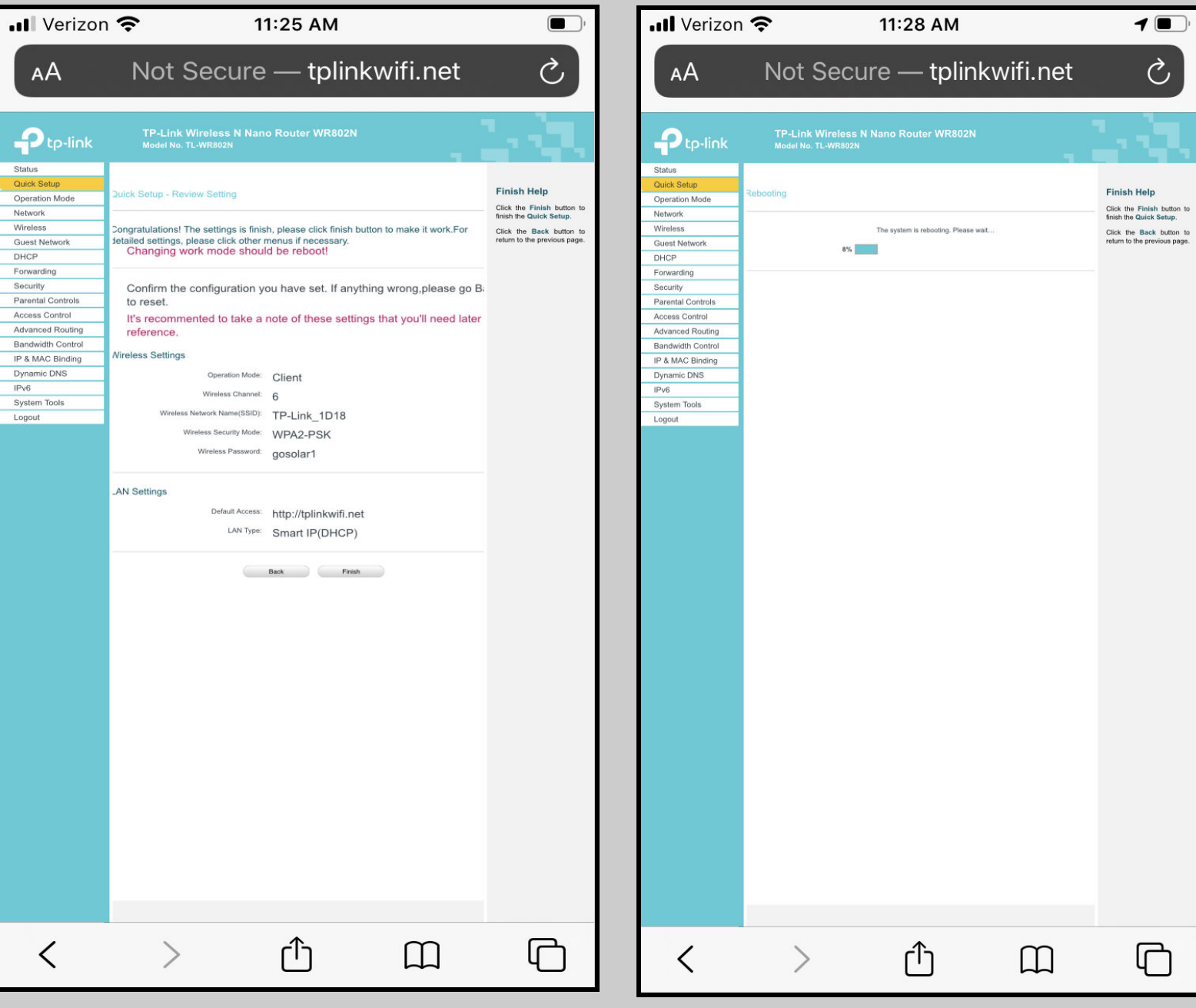

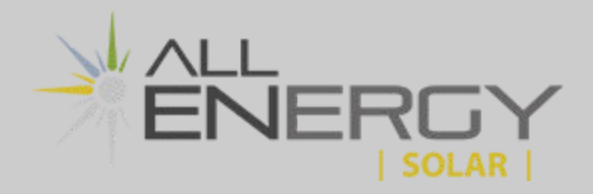

When you see the final screen shown below you have completed the Nano set-up. Your monitoring device may take 5 to 10 minutes to come back online.

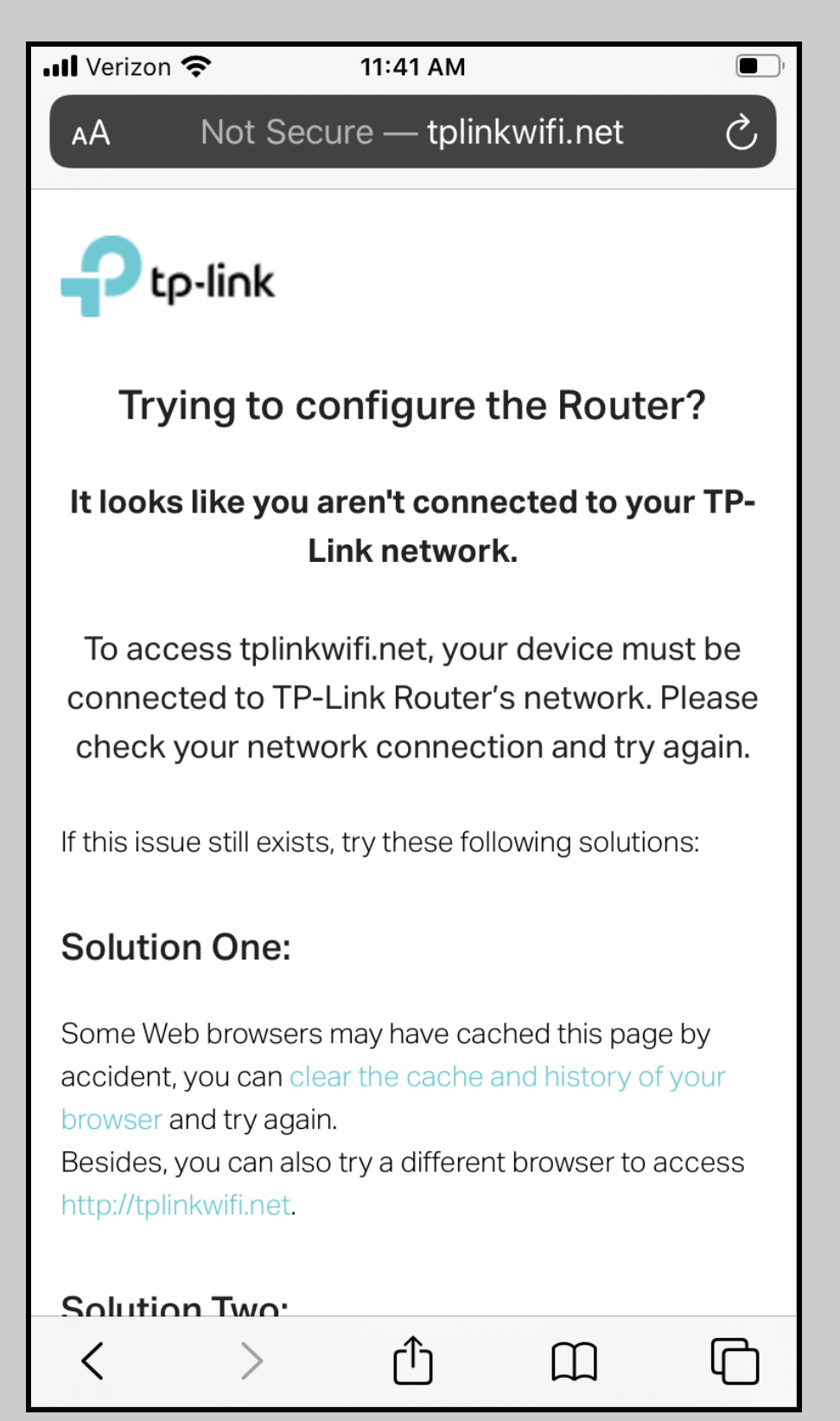